# **Black Consumables Setup Guide**

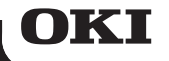

Following registration, the Setup Guide will be available to download in the following languages from OKI Data's website:

> Languages: English, French, German, Italian, Spanish https://www.oki.com/printing/wt/download1

This guide describes the following items.

Please read carefully before replacing Black Image Drum and Black Toner Cartridge.

- **1. Checking Products**
- **2. Installing Color Profile**
- **3. Installing Custom Media File**
- **4. Installing Black Consumables**
- **5. Printing**
- **6. Printer Operation Notes**
- **7. Troubleshooting**
- **8. Returning White Image Drum**

#### **1. Checking Products**

Check that you have everything shown below.

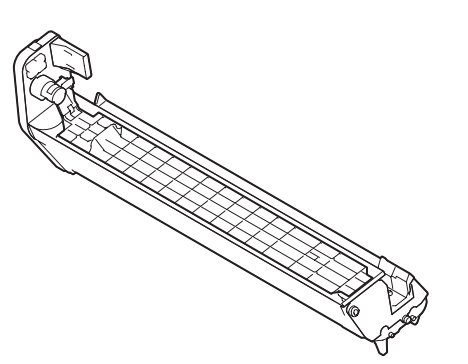

□ Black Image Drum □ Black Toner cartridge

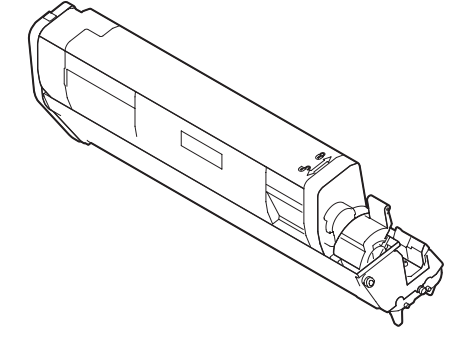

□ Black Consumables Setup Guide

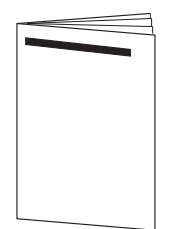

**Memo** 

∙ Please keep box and bags containing the Black Image Drum. It is used when storing the White consumables.

## **2. Installing the Color Profile for Black Toner**

Depending on when your Pro8432WT was manufactured, you may need to install a color profile that utilizes black toner. First, check if the profile is already installed using the steps below. If the additional profiles are not already installed, then proceed with Installing Color Profile.

Note

- ∙ The tool is available only for Windows 7 or later.
- ∙ It is necessary to connect your computer and printer with a USB cable to execute installation. It can not install with any other connection method.

#### **Checking for color profile**

- **1.** Turn on the power.
- **2.** Print the [File List]: Select [Print Information] > [File List] > [Execute] from the menu on the Operator Panel.
- **3.** Check if the following six files are printed.
	- ∙ n:¥common¥smaps\_env¥color¥addon¥linked¥1\_Pro\_icc
	- ∙ n:¥common¥smaps\_env¥color¥addon¥linked¥1\_Information
	- ∙ n:¥common¥smaps\_env¥color¥addon¥printer¥1\_Pro\_icc
	- ∙ n:¥common¥smaps\_env¥color¥addon¥printer¥1\_Information
	- ∙ n:¥common¥smaps\_env¥color¥addon¥printer¥2\_Pro\_icc
	- ∙ n:¥common¥smaps\_env¥color¥addon¥printer¥2\_Information
		- \* n is replaced with 0 or 2.
- **4.** No need to install the color profile if all six of above files are printed. Otherwise, please install the color profile.

#### **Installing color profile**

- **1.** Download the tool [OKI-Pro8432WT\_ICCPTool] (File name: ICCProfile\_Pro8432WT-BK.exe) from OKI Data website https://www.oki.com/printing/wt/download1 .
- **2.** Connect your computer and printer with USB cable.
- **3.** Open the downloaded file.
- **4.** Click [Connect].
- **5.** Check the device name, and click [Send].
- **6.** Click [Yes] when the confirmation screen shows up.
- **7.** Click [OK] when the installation is completed.
- **8.** Your device will automatically start rebooting.
- **9.** Select [Print Information] > [File List] > [Execute] from the menu on the Operator Panel and print File List after rebooting.
- **10.** Check if the profile is successfully downloaded by printing the [File List] again.

# **3. Installing Custom Media File**

When using the Black toner/drum, you need to download a tool and install a suitable "Custom Media File" for your transfer paper to your device.

Note

- ∙ The tool is available only for Windows 7 or later.
- ∙ It is necessary to connect your computer and printer with USB cable to execute installation. It can not install with any other connection method.
- ∙ Just one Custom Media File can be installed to your device.

### **Installing a Custom Media File**

**1.** Check the type of transfer paper and the name of tool with the following table, and Download the tool from OKI Data website https://www.oki.com/printing/wt/download1 .

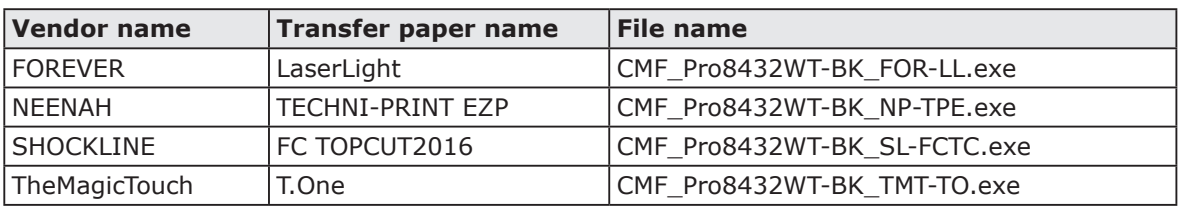

- **2.** Connect your computer and your device with USB cable.
- **3.** Open the downloaded file.
- **4.** Click [Connect].
- **5.** Check the device name, and click [Send].
- **6.** Click [Yes] when the confirmation screen shows up.
- **7.** Click [OK] when the installation is completed.
- **8.** Your device automatically starts rebooting.
- **9.** Custom media file installation is completed.

#### **Changing the transfer paper**

If you change the transfer paper while Black Image Drum/Toner Cartridge inserted into the printer, you need to install new custom media file corresponding to transfer paper.

Please refer to the above mentioned [Installing Custom Media File] regarding how to install.

# **4. Installing Black Consumables**

#### **Preparation**

□ Black Image Drum □ Black Toner cartridge

#### Note

- ∙ The image drum (the green tube) is very delicate. Handle it carefully.
- ∙ Do not expose the image drum to direct sunlight or very bright interior light (approximately more than 1500 lux).

Even under the normal interior light, do not leave it for more than 5 minutes.

# **How to install**

**1.** Turn off your printer by pressing the power switch.

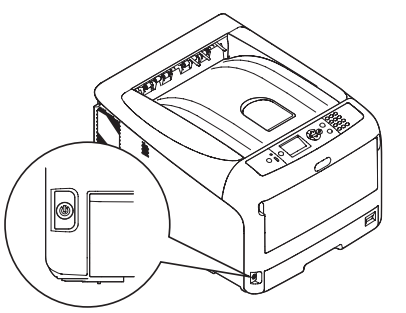

**2.** Insert your finger into the recess on the right side of the printer and pull the front cover open lever to open the front cover forward.

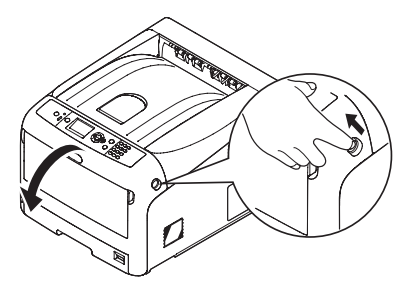

**3.** Press the output tray open button and open the output tray.

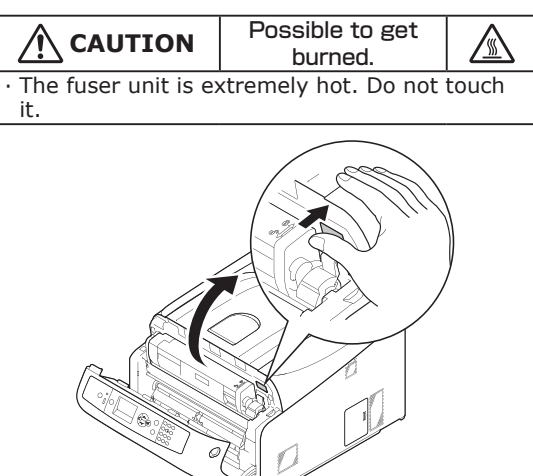

**4.** Identify the white image drum.

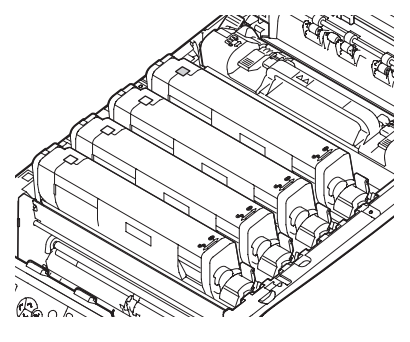

**5.** Remove the white image drum from the printer in the direction of the arrow.

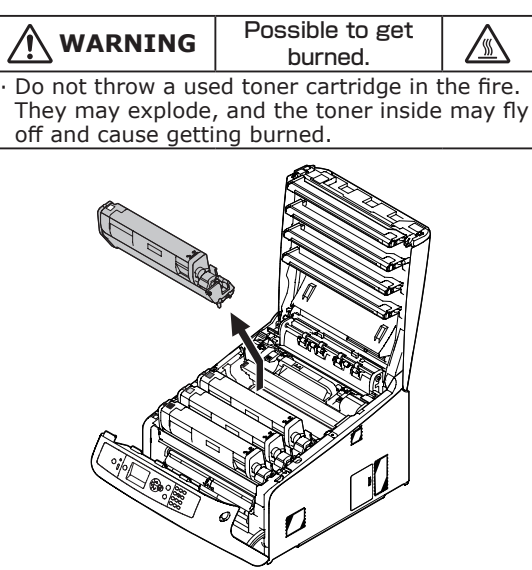

- **6.** Put a white image drum and the toner cartridge which were removed in a bag and store in a box.
	- (! Note
		- ∙ Keep the toner cartridge attaching to the image drum.

**Memo** 

∙ To store the removed white image drum and the toner cartridge, use a bag and a box which the black image drum was in.

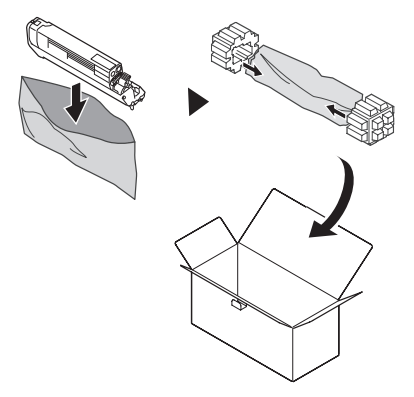

**7.** Remove the protection sheet of the black image drum after taking out the image drum from a bag and placing it on the flat surface with newspaper and so on.

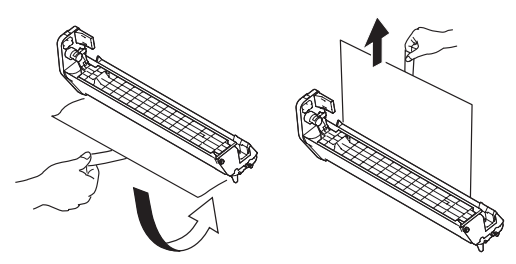

- **8.** Remove the toner cover.
	- **Z**Memo
		- ∙ Removed toner cover will be attached when disposing the used image drum.

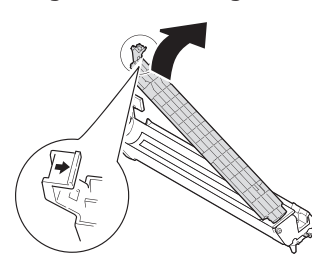

**9.** Unpack the black toner cartridge, and gently shake it up and down and side to side.

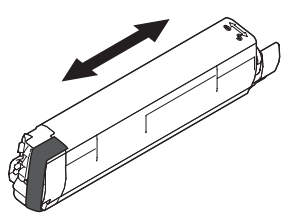

**10.** Remove the tape from the toner cartridge.

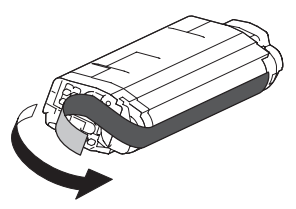

11. Insert the black toner cartridge to the image drum by aligning its left side indentation with the protrusion on the image drum, and then fix the right side firmly into place.

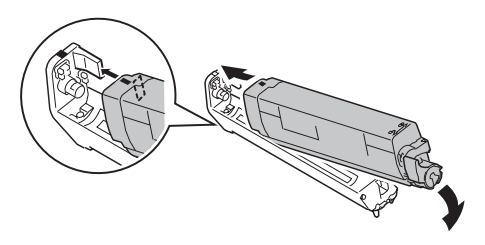

**12.** Turn the blue lever of the toner cartridge backward until its top aligns on the  $\blacktriangleright$  mark.

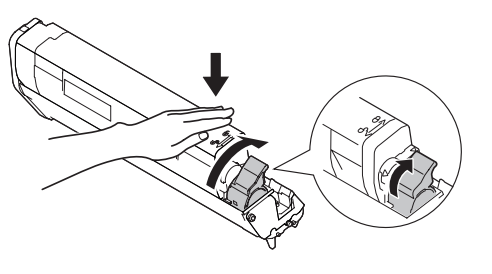

13. Place the black image drum into a printer.

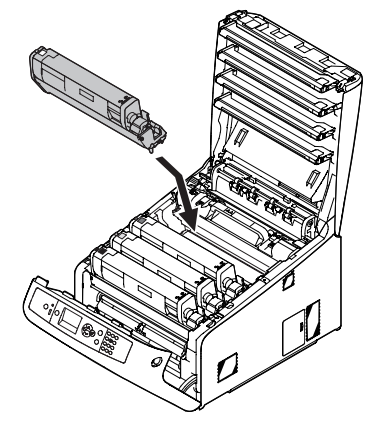

14. Close the output tray by pushing the both sides of the cover firmly.

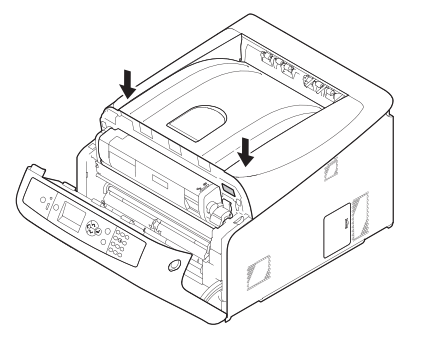

- **15.** Close the front cover.
	- Note

∙ The front cover cannot be closed if the output tray is not closed securely.

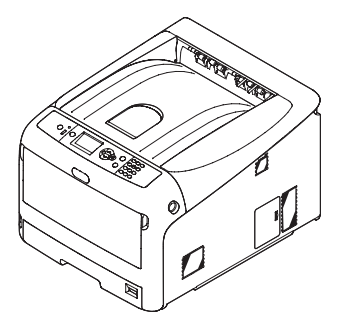

**16.** Turn on the printer.

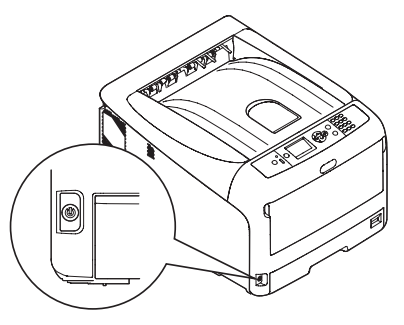

# **5. Printing**

When printing with the Black toner/drum installed, you must activate the corresponding ICC profile that utilizes Black toner for proper color matching.

Select the ICC profile from within the Pro8432WT printer driver properties:

- **1.** Open the file that you want to print.
- **2.** Select [Print] form the [File] menu.
- **3.** Click [Preferences] (or [Properties] ).
- **4.** Click [Options] on the [Color] tab.
- **5.** Select [Printer 1] or [Printer 2] form [Output Profile] on [Printer Output Profile], when printing RGB data.

**Z**Memo

∙ Select how to create black when printing RGB data.

· [Printer 1] Black is created by CMYK toner. It is suitable for photograph printing.

· [Printer 2] Black is created by Black(K) toner. It is suitable for black letter/diagram printing.

Note

∙ Select [Perceptual] for [Rendering Intent]. The color tone will not change if you select another setting.

**6.** Select [CMYK Link 1] from [CMYK Link Profile] on [Input] when printing CMYK data.

 $\mathbb Z$ Memo

∙ CMYK data will be directly converted to CMYK on the printer by selecting [CMYK Link 1].

Note

∙ If ICC profile is included in the application data, [CMYK Link 1] is not available and black page might be printed. Please do not embed the ICC profile into the APP data.

- **7.** Click [OK].
- **8.** Select [User Type 10] from [Media] on [Paper/Quality] tab.
- **9.** Click [OK].
- **10.** Start printing.

Note

∙ Tone jumping might occur when printing with gradation.

### **6. Printer Operation Notes**

Be aware of the follow functional differences when the Black toner/drum are installed.

- ∙ Color density adjustment is only valid when the White toner/drum are installed. When executing Density Adjust, switch the Black toner/drum to White toner/drum.
- ∙ CMYK Color Density Values When the Black toner/drum is installed CMYK densities are set to [0], even if CMYW densities have been set to other values.
- ∙ Adjust Registration should be executed with the White toner/drum installed. If mis-registration occurs when the Black toner/drum are installed, replace the Black toner/drum with the White toner/drum and adjust color registration. Replace the White toner/drum with the Black toner/drum subsequently, and the adjustment might be improved.
- ∙ When printing with black toner, printing defect (faded print, mis-registration, etc.) might occur. This can be improved by changing configuration. Please refer to [7. Troubleshooting].
- ∙ If initializing the Flash Memory from the Admin setup menu on the operator panel, the ICC profile and CMYK link profile for Black are deleted. If the profiles are deleted, please re-install files to the printer following [2. Installing the Color Profile for Black Toner].
- ∙ Consumable status and messages displayed on the operator panel will indicate "White" when referring to both the White and Black toner/drum.

In the following messages, please read [White] as [Black] when the Black toner/drum is installed.

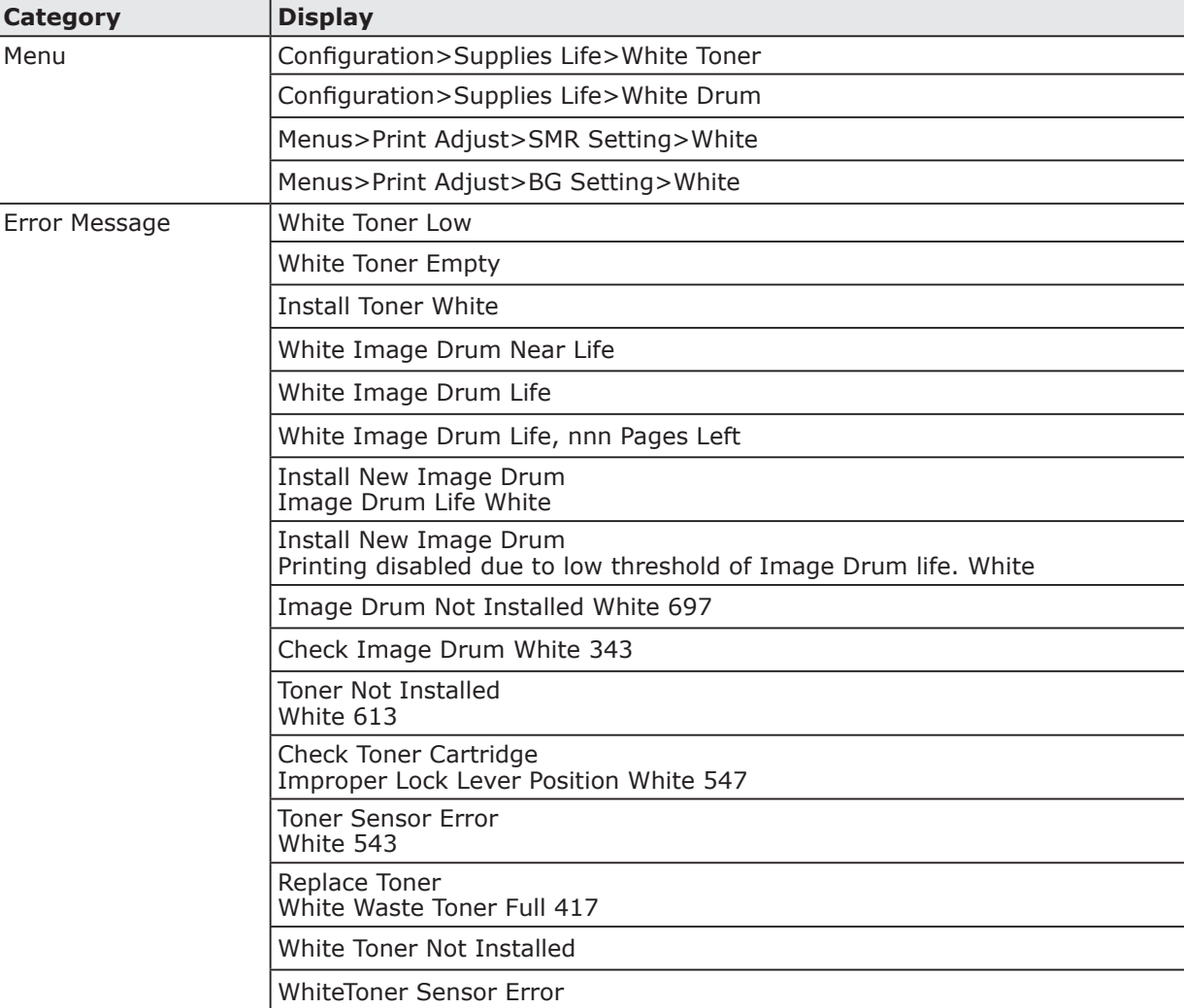

The Word Replacing List

## **7. Troubleshooting**

#### **Mis-registration (adjust registration)**

Mis-registration might be remedied by executing following method.

- **1.** Turn off the power.
- **2.** Take Black Image Drum/Toner Cartridge out and put White Image Drum/Toner Cartridge on instead.
- **3.** Turn on the power, and open or close a face up stacker when operator panel displays [Ready to Print].
- **4.** When the printer is ready, take White Image Drum/Toner Cartridge out and insert Black Image Drum/Toner Cartridge.

#### **Faded print**

Faded print might be remedied by executing following method.

- **1.** Press the <Fn> key on the operator panel.
- **2.** When the entry screen of the function number shows up, enter <2> <3> <1> using numeric keys and press the <ENTER> button.
- **3.** The panel displays [Paper Color Setting], press the scroll button  $\nabla \triangle$  to select  $[+2]$ , and press the <ENTER> button.
- **4.** Press the <ON LINE> button.

### **8. Returning White Image Drum**

- **1.** Turn off the power.
- **2.** Take both Black Image Drum and Toner Cartridge out, and insert White Image Drum/Toner Cartridge.

**Memo** 

∙ Please keep Black Image Drum/Toner Cartridge in a box after taking them out from the printer.